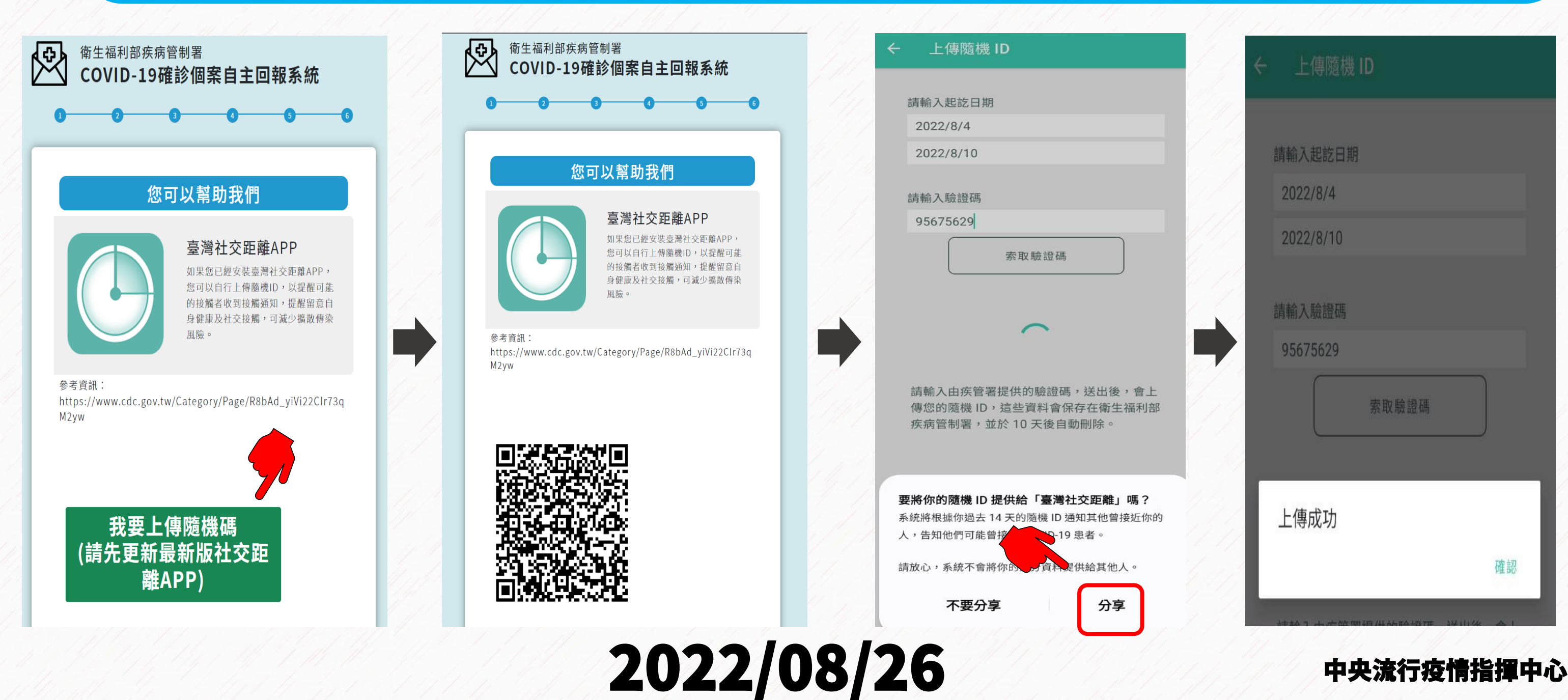

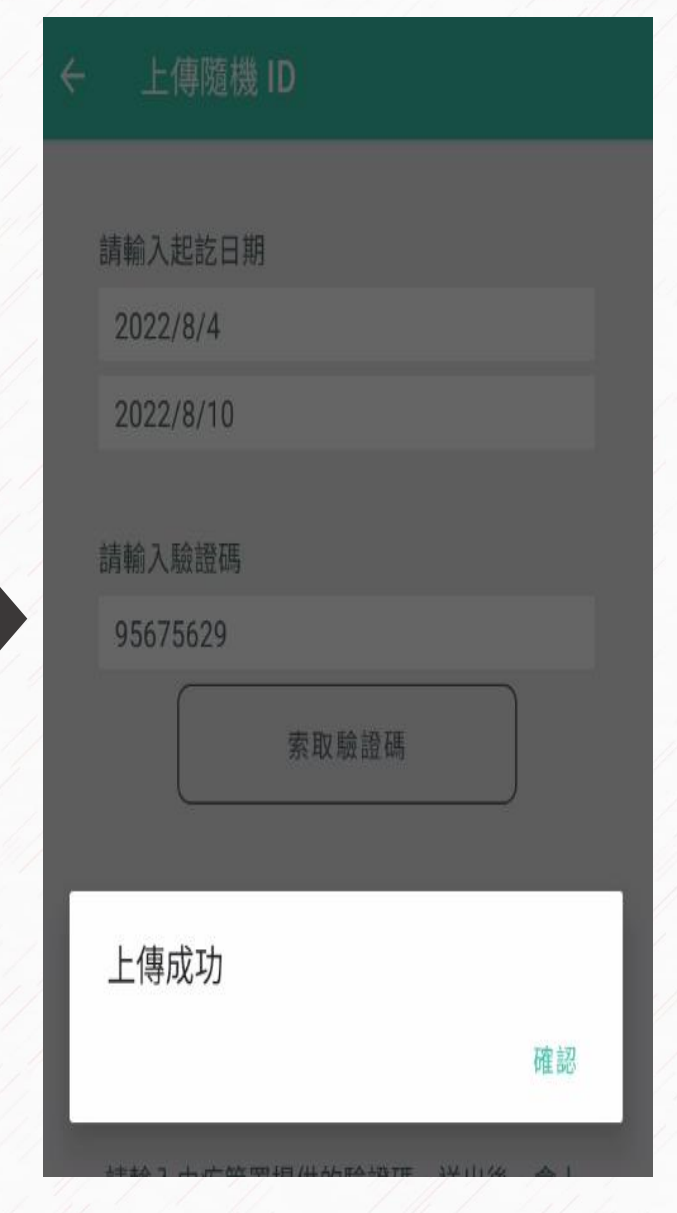

### 用電腦填寫者

![](_page_0_Picture_0.jpeg)

- 1. 點選<我要上傳隨機碼>,會顯示QRCode。
- 2. 請開啟手機相機或能讀取QRCode的APP, 掃描QRCode, 選擇打開網址後將自動 開啟臺灣社交距離APP並帶入資料,只需點選分享,即完成上傳。

## 新增「確診個案自主回報系統」隨機碼上傳功能 「臺灣社交距離APP」 クリンクスタイプ イタンタークライト

![](_page_1_Picture_0.jpeg)

# 「臺灣社交距離APP」 2/3 新增「確診個案自主回報系統」隨機碼上傳功能

### 用手機填寫者 點選<我要上傳隨機碼>,將自動開啟臺灣社交距離APP,並將日期區間與驗證碼自 動帶入,只需點選分享,卽完成上傳。

![](_page_1_Figure_3.jpeg)

![](_page_1_Picture_74.jpeg)

![](_page_1_Picture_75.jpeg)

前述操作若不成功,請於15分鐘內依簡訊內容,開啟臺灣社 交距離APP,點選【確診者上傳隨機ID】選項,輸入起迄日 期與驗證碼完成上傳。

![](_page_2_Picture_57.jpeg)

【臺灣社交距離】請於日 期處選擇2022/08/04、 2022/08/10,輸入驗證碼 32273953, 按下送出鈕, 顯示上傳成功即完成,謝 謝。

 $2022/08/26$   $40%$   $40%$   $40%$ 

![](_page_2_Picture_0.jpeg)

## 新增「確診個案自主回報系統」隨機碼上傳功能